**Janet T. Mills Governor**

**Commissioner**

**Jeanne M. Lambrew, Ph.D.**

# MaineCare in Education: Claim Status Review Quick Reference

### **Claim Status**

To check the status of a claim, follow the steps below:

- 1. Sign in to Trading Partner Account
- 2. Click on view & submit claims. See figure below.

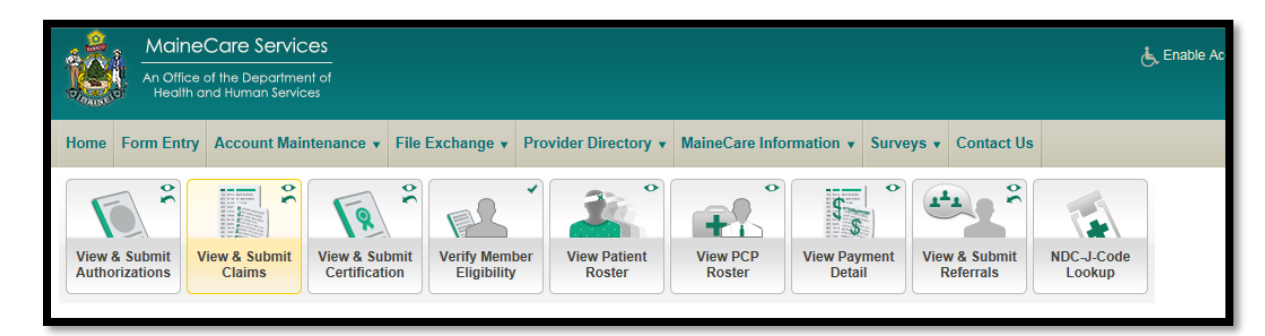

3. Once you have clicked on the icon you will have the option to view claim status. See figure below.

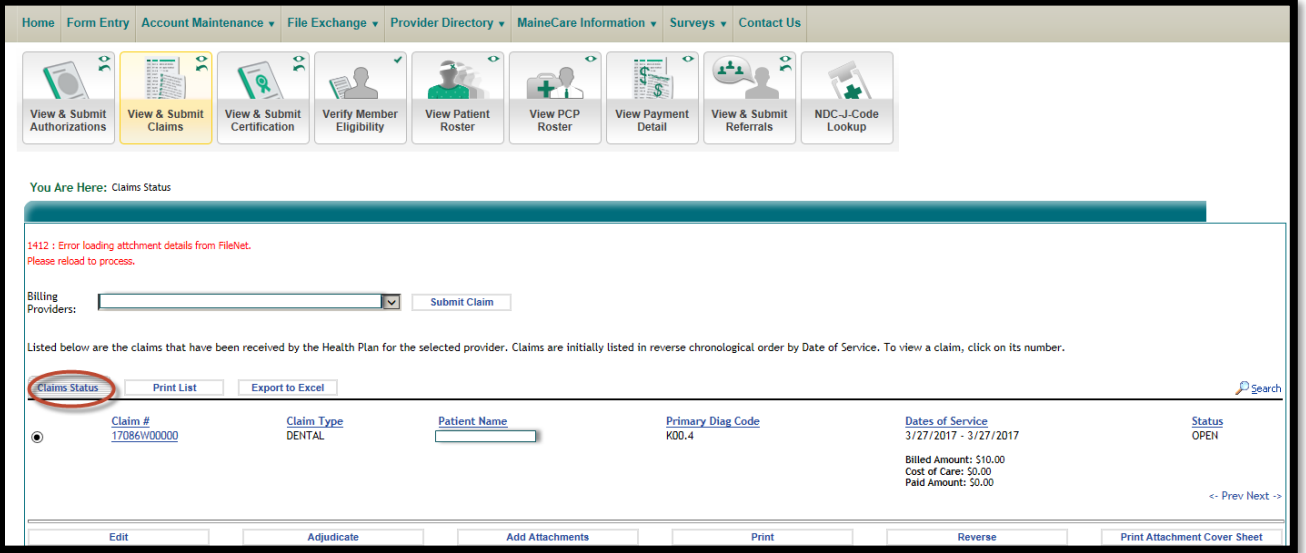

4. All claims that have been submitted by the provider are listed in reverse chronological order by date of service. Clicking on any underlined column heading will sort the lines according to the values in that column. To view claims in greater detail, click the **Claim #** link as shown below.

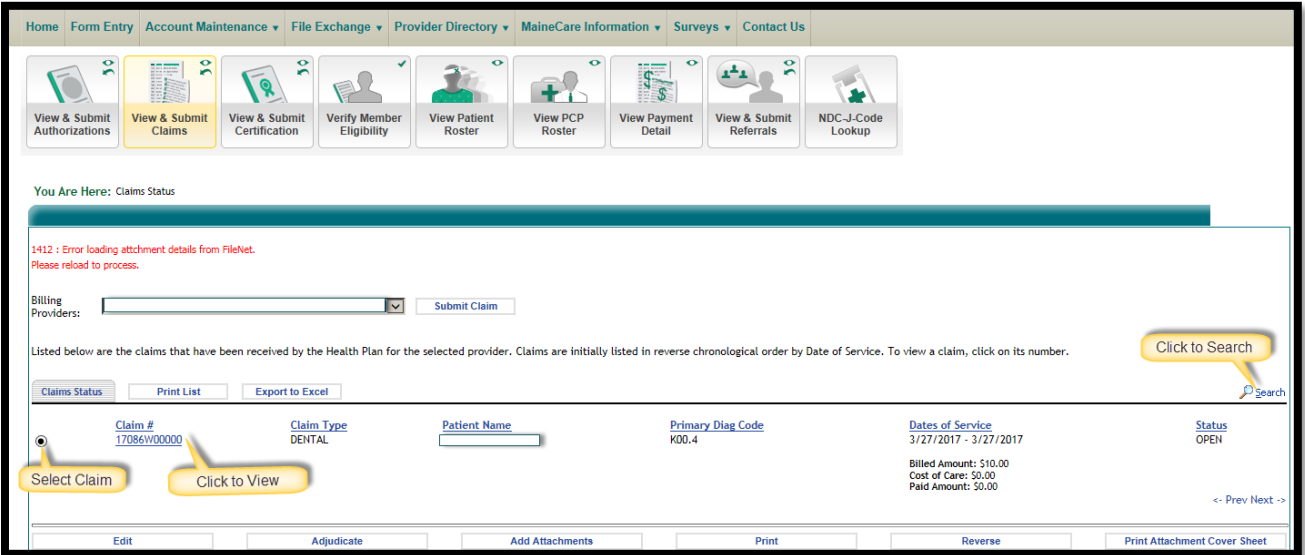

5. To select a claim, click the radio button as shown above. The user can perform the following actions on selected claims: Edit, Adjudicate, Add Attachments, Reverse, Print Attachment Coversheet, or Print (see figure below).

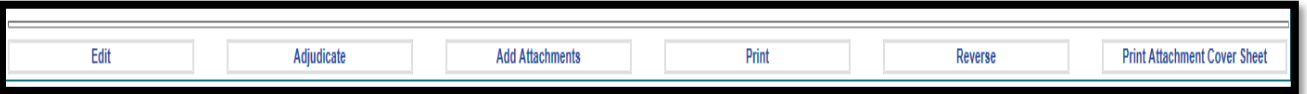

Claim status identifies the processing stage of the claim. **Error! Reference source not found.**The table below, groups the statuses into three categories: **Initial**, **Awaiting Payment**, and **Finalized.** Claims with an initial status of "Rev" or "Rev Synch" may not be edited. Claims with any other initial status may be edited by the provider. Claims in Finalized status of Paid may be Reversed or Replaced.

**NOTE:** If an attempt is made to Reverse or Replace a claim that is not Finalized, a standard error message will appear: "Cannot Reverse/Replace a Claim that is not Paid or Denied." See below for more detailed explanation of the claim statuses.

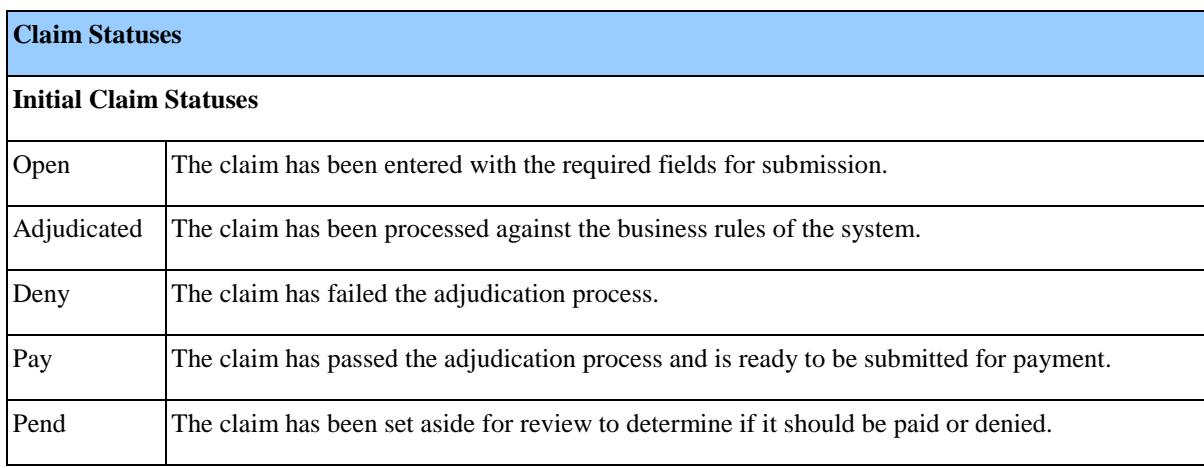

#### **Claim Statuses Table**

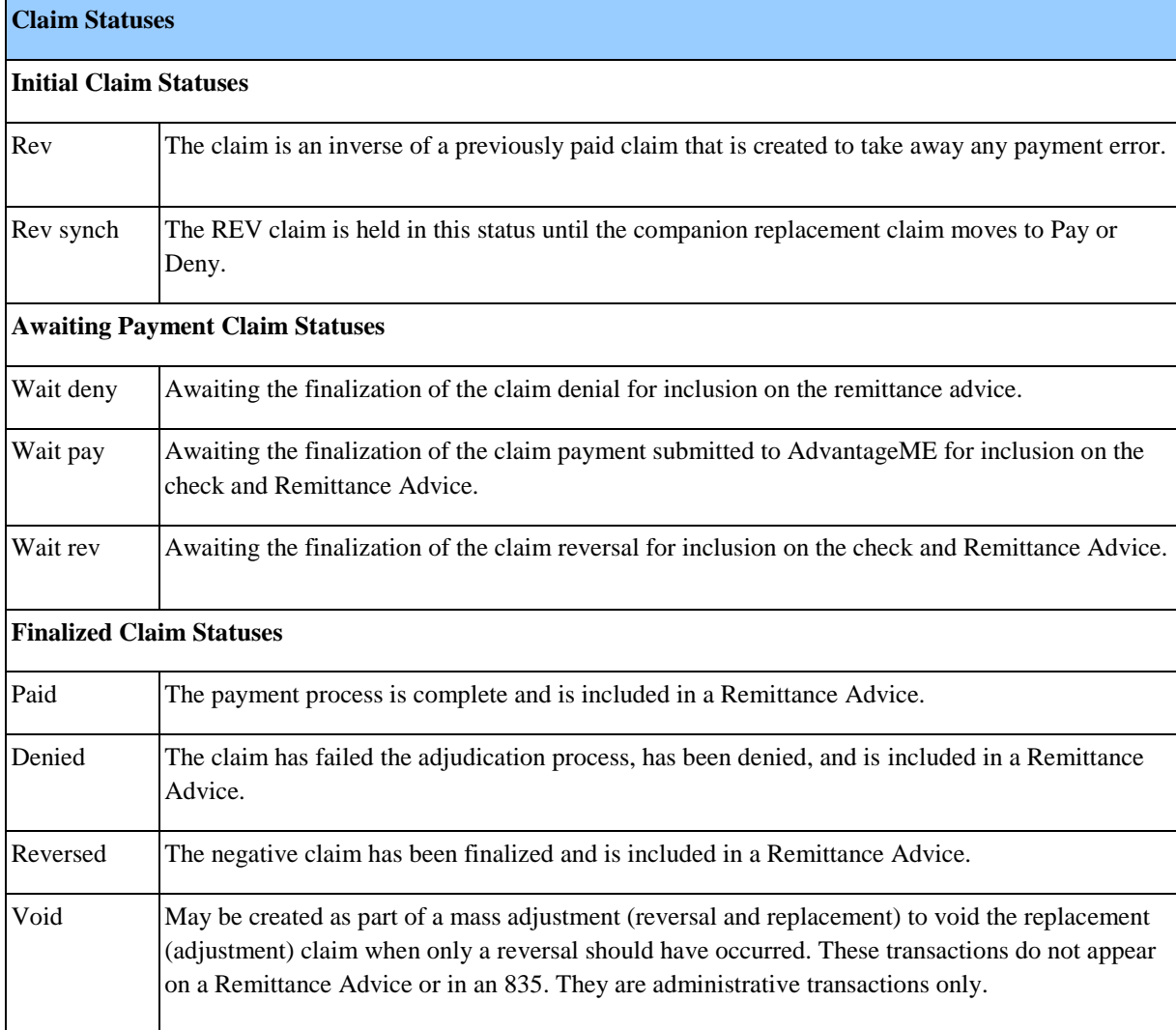

### **Edit Claim**

Claims with an initial status of "Rev" or "Rev Synch" **may not be edited**. Claims with any other initial status may be edited. Refer to table above for the list of initial statuses. Claims with a finalized status of "Reversed" or "Void" cannot be reversed or replaced. "Denied" claims cannot be reversed and should be rebilled.

- Claims listed as "Open," "Adjudicated," "Pay," "Pend," "Rev," or "Deny" have not been finalized.
- Claims listed as "Paid," "Reversed," or "Denied" have been finalized (processed through the payment cycle).

Click the option button in front of the claim to select it for editing. Click **Edit** to edit the claim, as shown below.

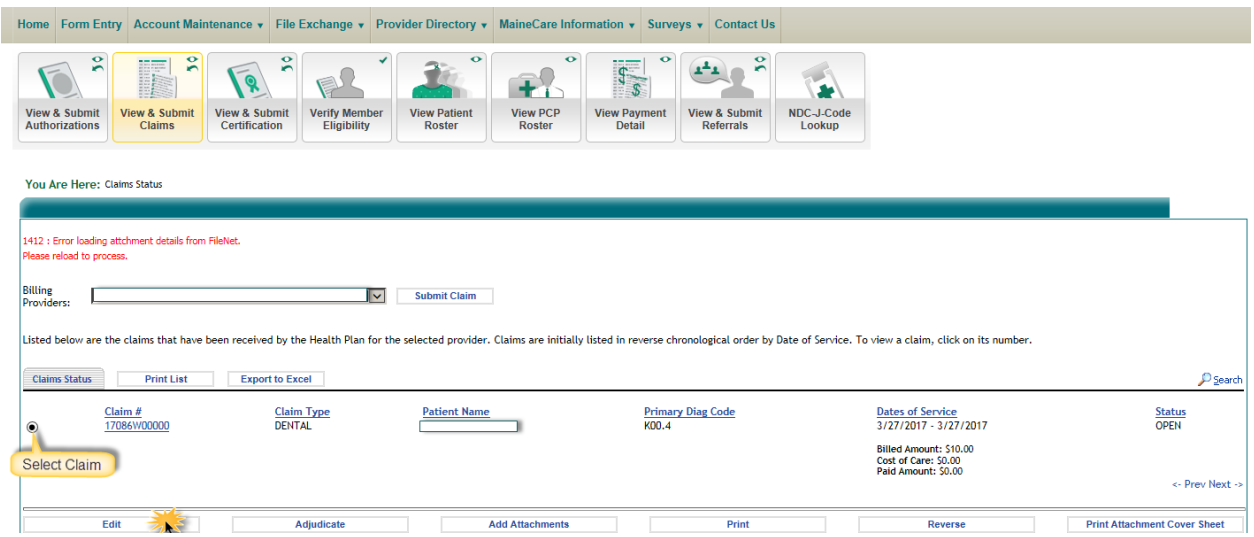

**NOTE:** If an attempt is made to Reverse or Replace a claim that is not finalized, a standard error message will appear "Cannot Reverse/Replace a Claim that is not Paid or Denied." Upon completion, three buttons offer further options:

- Click **Back** to return to the screen before.
- Click **Save** to save any changes.
- Click **Adjudicate** to adjudicate the edited claim.

## **Adjudicate Claim**

The **Adjudicate Claim** button on the confirmation page initiates the claim adjudication process and sends the claim through predefined edits for real-time claims processing.

By viewing the status of the adjudication, the user can see if a claim has been successfully processed. If the claim fails to adjudicate, an error message will appear that reads, "Warning: There are Outstanding Edits" as shown in the figure below.

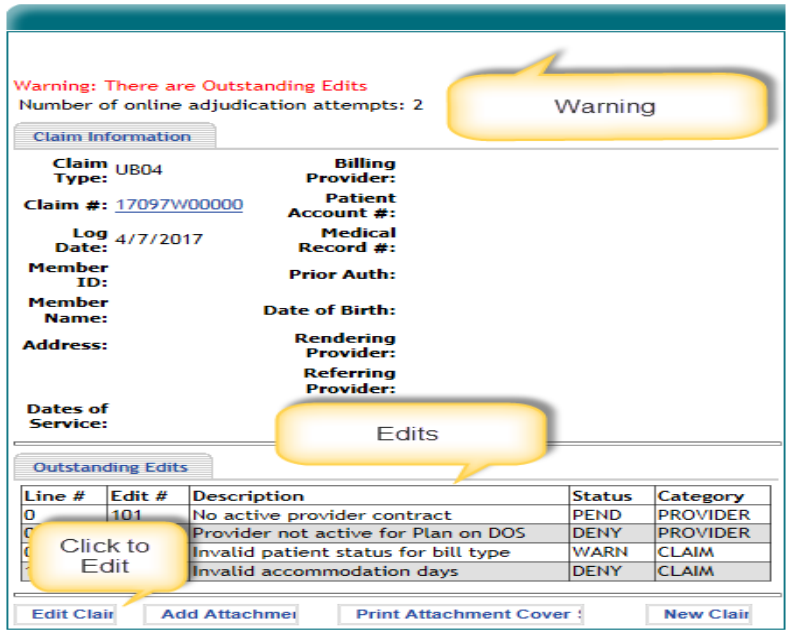

The edits that caused the claim to fail adjudication will display under the Outstanding Edits header.

A claim on the portal can be adjudicated up to 10 times. The message at the top of the screen that says "Number of online adjudication attempts: x" keeps a running count.

Claims may have edits posted that indicate if the edit is a warning, denial, or pend. **A warn edit does not prevent a claim from paying.**

#### **Reversing a Paid Claim**

The user may reverse and replace any finalized **Paid** claim. Users may also simply reverse the claim.

- A **Reverse** transaction reverses everything on the claim; the charged amount, payment and the units/visits, etc. are negated.
- During the **Replace**, the claim data will be pre-populated. Users will have the option of changing the data prior to resubmission.

**NOTE:** When reopening the COB information, clicking **Cancel** from the COB Information window will delete all primary payment information previously entered. Clicking **Submit** will not delete this information.

**NOTE:** When a reversal claim is submitted and is in a status of "Rev" or "Rev Synch," the **Edit** and **Adjudicate** buttons at the bottom of the Claim Status screen will be grayed out.

• The Original Claim, the Reversal Claim and/or the Replacement Claim will be visible in the system. This is for accounting purposes and will show on the next Remittance Advice.

To reverse or reverse and replace a claim, follow these steps:

- 1. Search for a claim by clicking the  $\mathcal{P}$  icon
- 2. Select a claim and click Reverse on the claim status page.

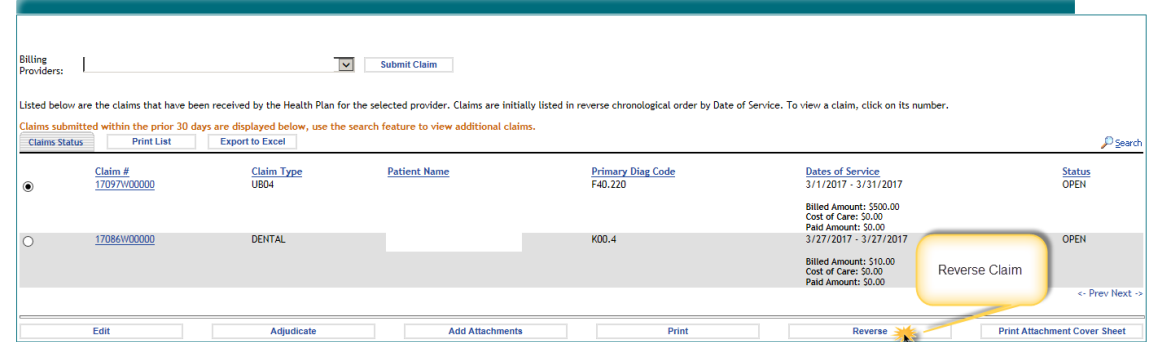

3. On the next screen, select the option to **Reverse this claim and create a new claim.** 

**NOTE:** To reverse a claim without creating a replacement claim, select the option to **Reverse this claim only.**

4. Preserve the existing data by checking the box next to **Use the data from this claim as basis for the new claim**. The new claim will have all applicable data copied over.

**For Additional Detail and User guides, please see:** [https://mainecare.maine.gov/MyHealth%20PAS%20User%20Guides/Forms/Publication%20View.aspx](https://nam03.safelinks.protection.outlook.com/?url=https%3A%2F%2Fmainecare.maine.gov%2FMyHealth%2520PAS%2520User%2520Guides%2FForms%2FPublication%2520View.aspx&data=02%7C01%7CTrista.Collins%40maine.gov%7Ca7024611a96549a8f71c08d6eff80e05%7C413fa8ab207d4b629bcdea1a8f2f864e%7C0%7C0%7C636960245999305508&sdata=gOvcDFgNOdWxreB7X1Iyg1GlXLcH6j7Vw9UdH8ZpvYI%3D&reserved=0)